# Käyttöopas 70mai A800S 4K auton kojelauta- & takakamerasarjalle

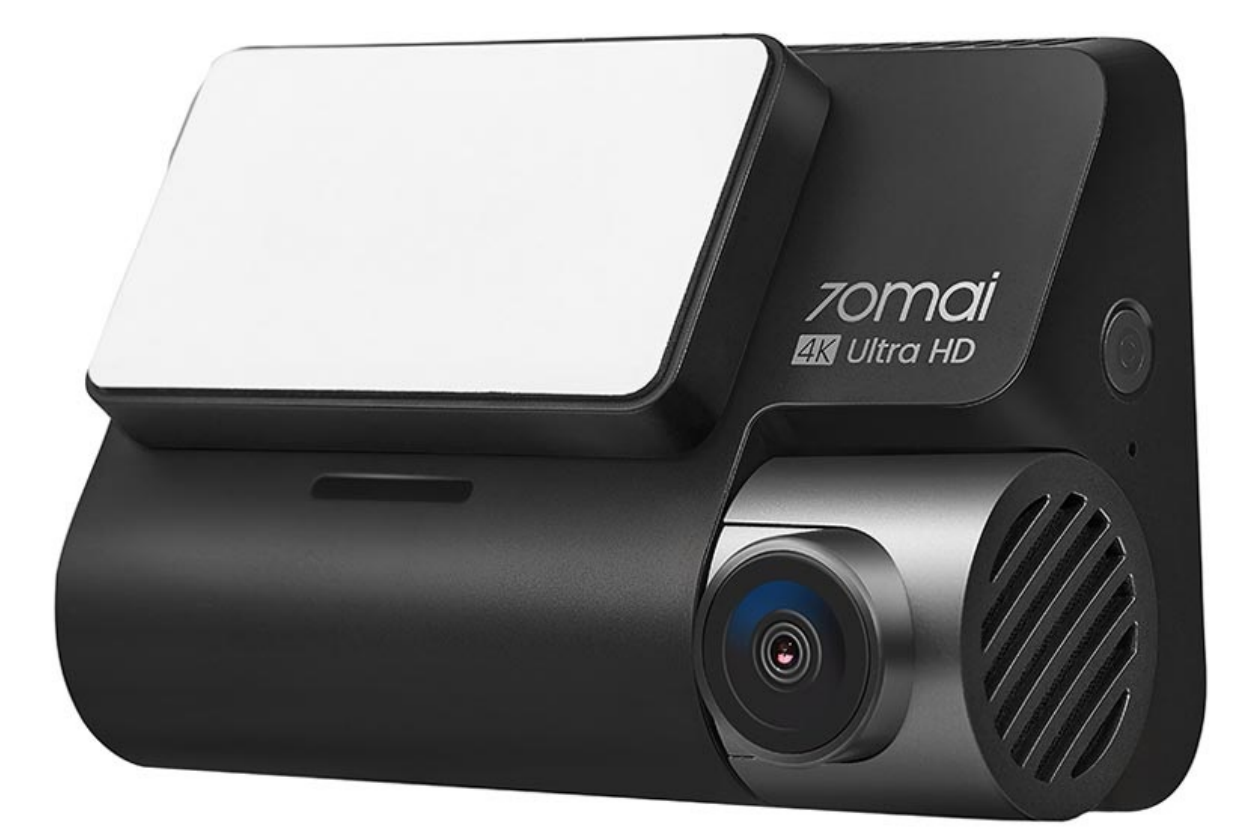

## **70mai A800S kojelautakameran tekniset tiedot**

- Videon tarkkuus: 4K 3840x2160
- Näkökenttä: 140 astetta
- Aukko: f1.8
- Näytön koko: 3"
- Akun kapasiteetti: 500 mAh
- Tuettu tallennustila: MicroSD (EI toimiteta mukana)

#### **70mai RC06 takakameran tekniset tiedot**

- Videon resoluutio: FullHD 1920x1080
- Näkökulma: 130 astetta
- Aukko: f2.0

## **Kojelautakameran yleistiedot**

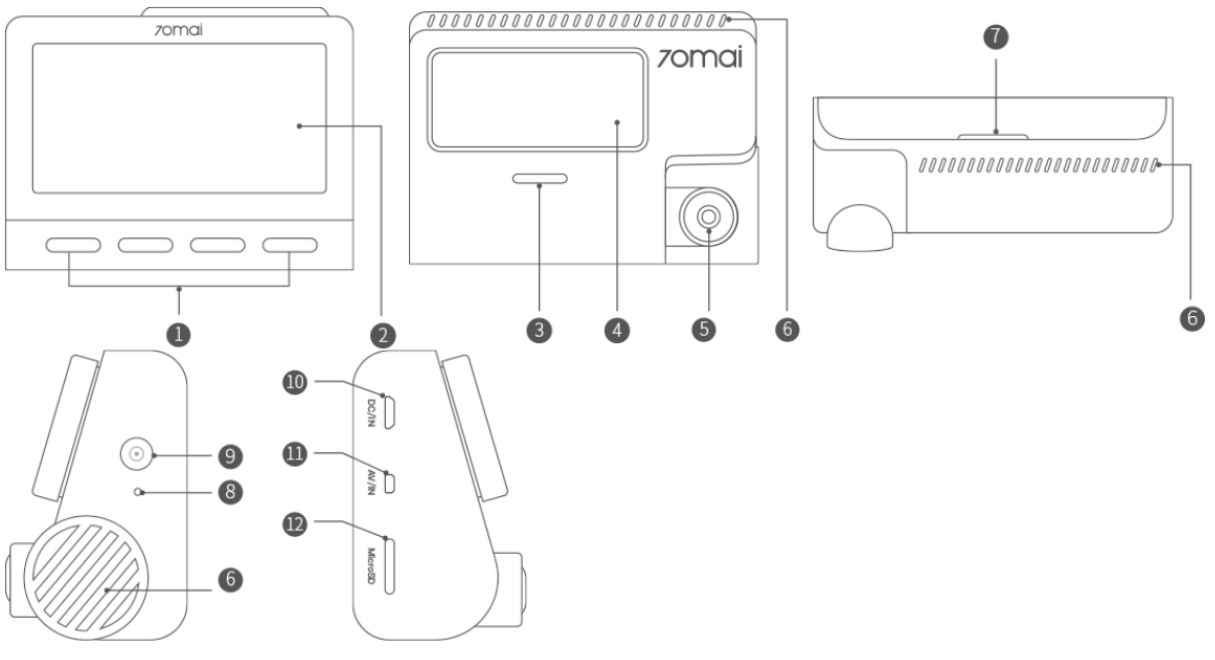

- 1. Toiminnot-painike
- 2. Näyttö
- 3. Kaiutin
- 4. Asennusalue
- 5. Kamera
- 6. Tuuletusaukot
- 7. Indikaattori
- 8. Mikrofoni
- 9. Virtanappi
- 10.Virtaportti
- 11. Takakameraportti
- 12.Muistikorttipaikka

## **Takakameran tiedot**

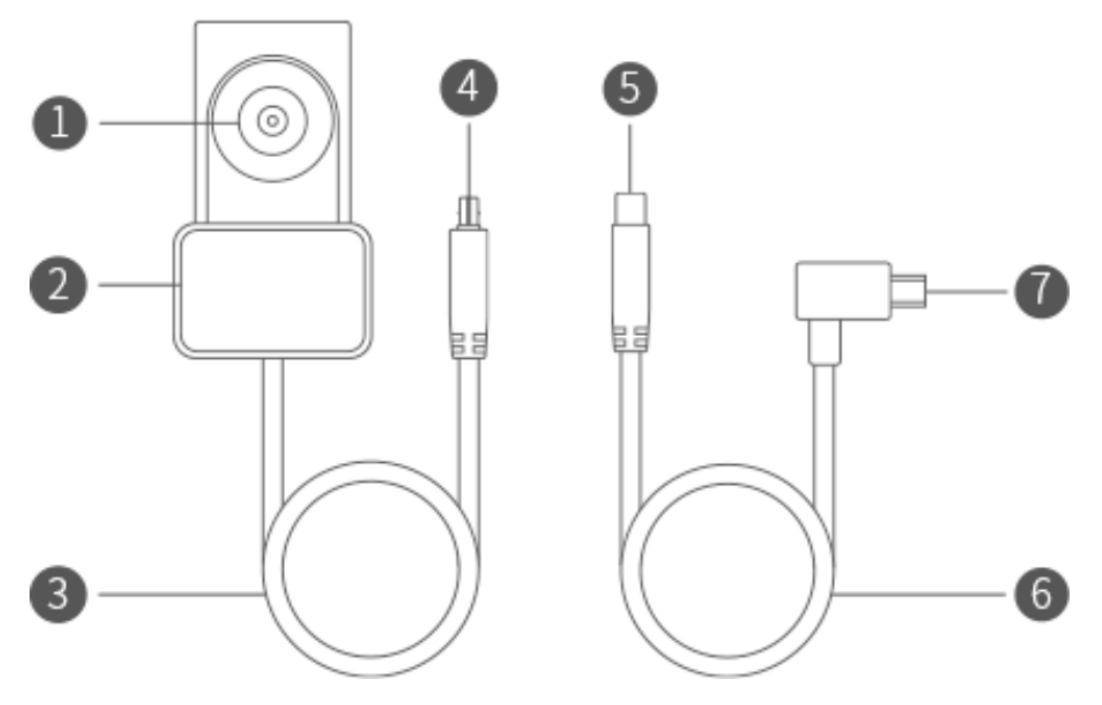

- 1. Takakamera
- 2. Kiinnitysalue
- 3. Takakameran johto
- 4. Kytke portti A
- 5. Kytke portti B
- 6. Takaosan signaalijohto
- 7. MiniUSB-virtaportti

## **Kojelautakameran asennus**

Puhdista tuulilasi ja kiinnitä sähköstaattinen tarra suositellulle alueelle alla olevan kuvan mukaisesti. Vältä tuulilasin reunaa ja valitse asennukselle tasainen ja sileä alue. Varmista, että poistat ilmakuplat tarran ja lasin välistä.

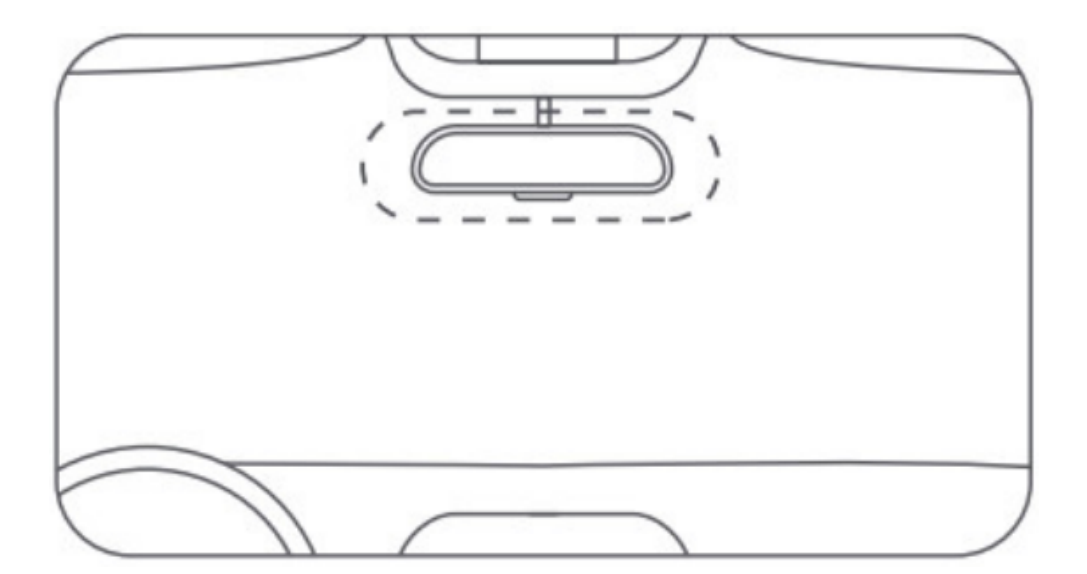

Aseta muistikortti korttipaikkaan liittimet ylöspäin, kunnes kuulet napsahduksen. Kiinnitä teline aukkoon ja liu'uta ylös alla olevan kuvan mukaisesti. Kuulet napsahduksen, kun se on paikallaan. Varmista, että teline on asennettu tukevasti kojelautaan.

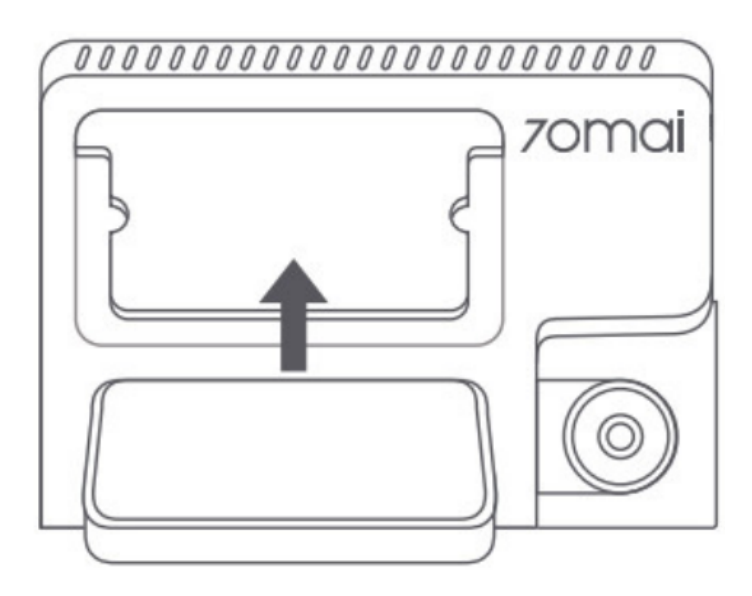

Asenna kojelautakamera irrottamalla suojakalvo telineen pohjassa olevasta tarrasta ja kiinnitä kojelauta sähköstaattiseen tarraan pisteviivalla. Kuten alla olevassa kuvassa näkyy, vedä virtajohto tuulilasin yläosaa pitkin, A-pilaria alaspäin ja hansikaslokeron ympärillä niin, että virtaliitin on lähellä tupakansytyttimen. Liitä virtajohto autolaturiin ja sitten laturi tupakansytyttimeen.

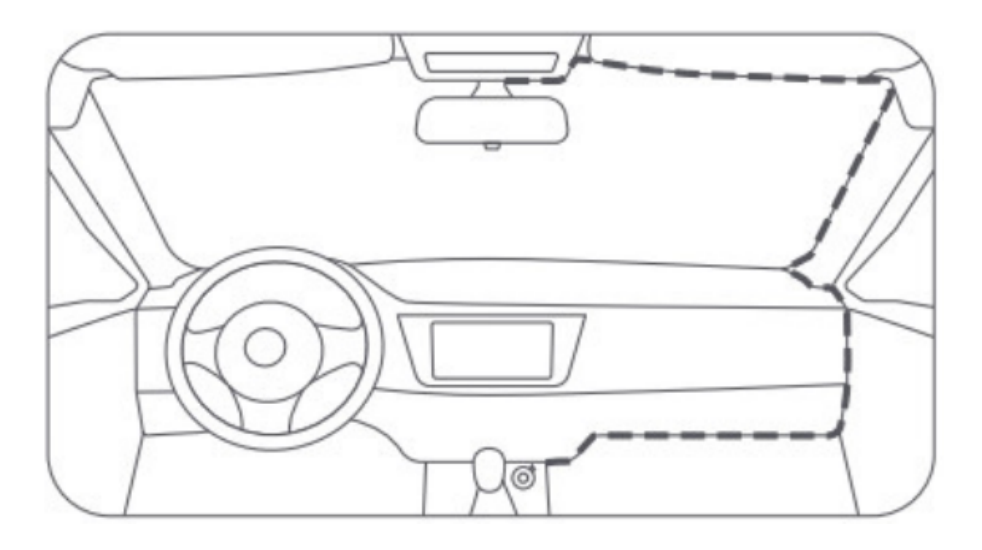

Kytke kojelautakamera päälle ja säädä kameran kulmaa varmistaaksesi, että kamera on ajoneuvon etuosaa kohti. Käynnistä kamera painamalla virtapainiketta. Sammuta se painamalla virtapainiketta ja pitämällä sitä painettuna 3 sekuntia, ja pakottaaksesi sen pois päältä pitämällä virtapainiketta painettuna 15 sekuntia.

## **Takakameran funktiot**

Kameraa käytetään 70mai-autotuotteiden lisävarusteena ja sitä on käytettävä päälaitteen kanssa. Kun kamera on asennettu ja liitetty päälaitteeseen oikein, kun takakameran tallennus on käytössä, kamera voi tallentaa ja tallentaa kuvan ajoneuvon takaa.

Tämä kamera saa virtansa päälaitteesta. Kun päälaite alkaa toimia, kamera käynnistyy automaattisesti. Kun päälaite sammutetaan tai lepotilassa, myös kamera sammuu automaattisesti. Päälaite antaa virtaa kameralle vain, kun se saa virtaa ulkoisesta virtalähteestä. Päälaite ei saa virtaa kameraan, jos se ei saa virtaa ulkoisesta virtalähteestä.

Kameran hankkima kuva tallennetaan automaattisesti päälaitteen microSD-kortille. Kun tallennusraja saavutetaan, vanhimmat eteen ja taakse tallennetut kuvat korvataan uusimmilla kuvilla.

## **70mai sovellus**

Skannaa alla oleva QR-koodi tai etsi 70mai-sovellus Google Play Storesta Androidille tai App Storesta iOS:lle.

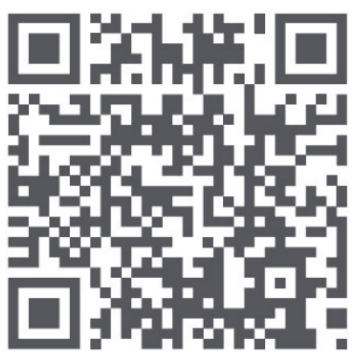

Lisää kojelautakamera 70mai-sovellukseen avaamalla sovellus ja napauttamalla Lisää laite. Etsi laiteluettelosta 70mai Dash Cam A800S Series ja aloita yhteysprosessi napauttamalla sitä. Kytke Dash Camin Wi-Fi-hotspot päälle ja muodosta yhteys sovellusnäytön kehotteiden mukaisesti.

Voit esikatsella, mitä kojelautakamera tallentaa, napauttamalla koko näytön kuvaketta vioikeassa alakulmassa koko näytön näytölle. Kojekameraa ei voi käyttää, kun se on yhdistetty matkapuhelimeen.

Ota valokuva napauttamalla kamerapainiketta <sup>[o]</sup> ja kojelautakamera napsahtaa palautteena. Valokuva tallennetaan sovellusalbumiin ja microSD-kortille samanaikaisesti.

Napauta albumikuvaketta siirtyäksesi albumiin ja katsellaksesi MicroSD-kortille tallennettuja videoita ja valokuvia. Voit katsella tai ladata videoita matkapuhelimesi paikalliseen albumiin.

Napsauta 3 pisteen kuvaketta oikeassa yläkulmassa siirtyäksesi asetussivulle ja voit määrittää kojelautakameran eri toimintoja..

Päivitä laiteohjelmisto 70mai-sovellukseen seuraavasti:

- 1. Avaa 70mai-sovellus ja napsauta Omat laitteet. Etsi laiteluettelosta 70mai Dash Cam A800S Series.
- 2. Jos laiteohjelmistoon on saatavilla päivitys, laitteen nimen oikealla puolella näkyy pieni punainen piste. Napauta nimeä päästäksesi yksityiskohtaiselle laitesivulle ja napauta Laiteohjelmistopäivitys ja sitten Lataa uusi laiteohjelmistoversio.
- 3. Kun lataus on valmis, palaa kotisivulle ja liitä Dashcam uudelleen. Kun olet siirtynyt esikatseluruutuun, näkyviin tulee kehote "Käytettävissä oleva päivityspaketti havaittu. Työnnä se Dashsamiin?" Napauta Push ja liitä sitten tämä kojelautakamera Wi-Fiin.
- 4. Kun dashcam eli tämä kojelautakamera on vastaanottanut päivityspaketin, viimeistele päivitys kojelaudan näytössä.
- 5. Kun päivitys on valmis, voit poistaa paikallisen laiteohjelmistopaketin napauttamalla roskakorikuvaketta laiteohjelmiston päivityssivun oikeassa yläkulmassa.